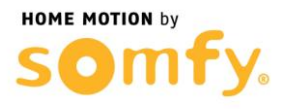

## **1. Connectez-vous à votre box ADSL**

Entrer l'adresse IP de votre box dans la barre d'adresse de votre navigateur web (192.168.1.1 Par défaut), puis sélectionner l'onglet « Réseau V4», puis « NAT »

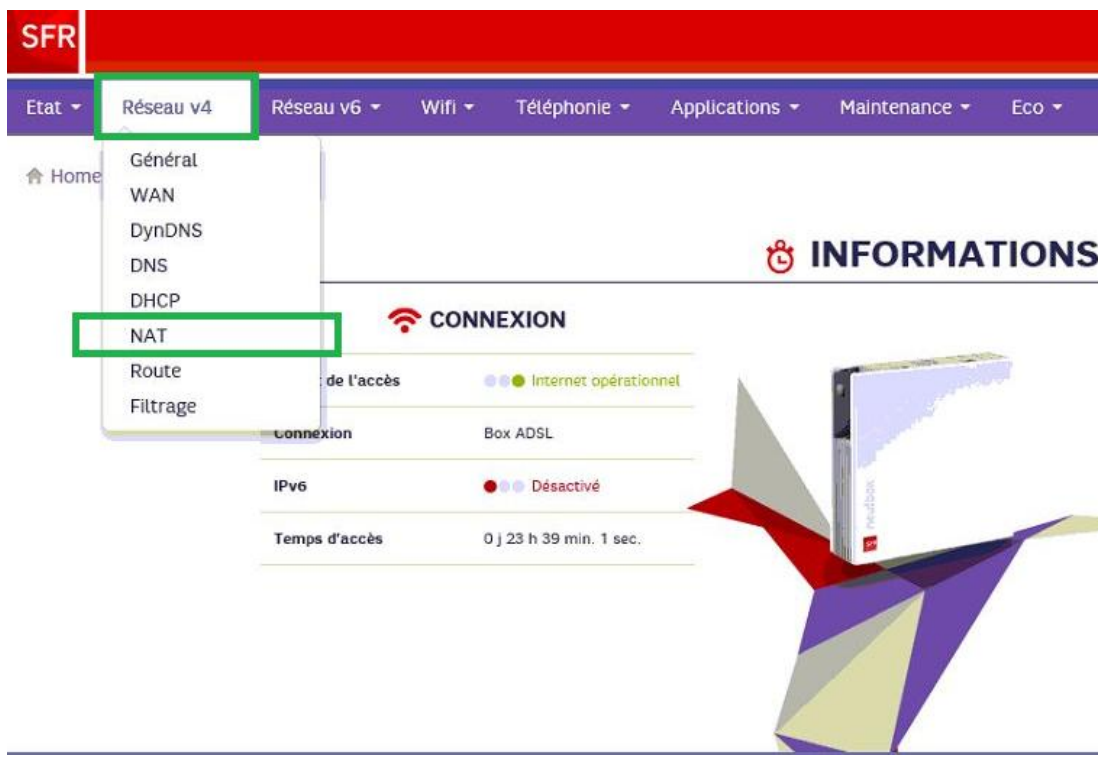

## **2. Paramétrer la NeufBox / SFRBox**

a. Vous devriez arriver sur l'affichage suivant

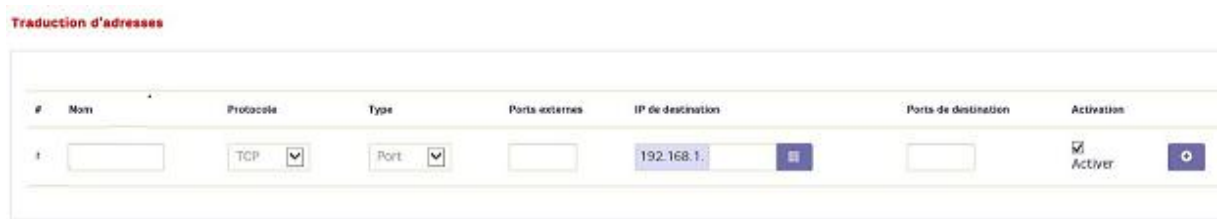

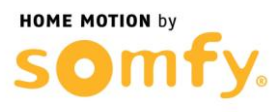

- b. Créer une première règle de Translation de ports en remplissant les champs suivant :
	- Nom : AlarmeHTTPS
	- Protocole: TCP
	- Type : Port
	- Ports externes : 443
	- Adresse IP de destination : 192.168.1.XXX (remplacer les X par l'adresse de votre Centrale/Transmetteur)
	- Ports de destination : 443
	- Cocher la case Activer
	- Cliquez sur le « + » pour valider

## **Traduction d'adresses**

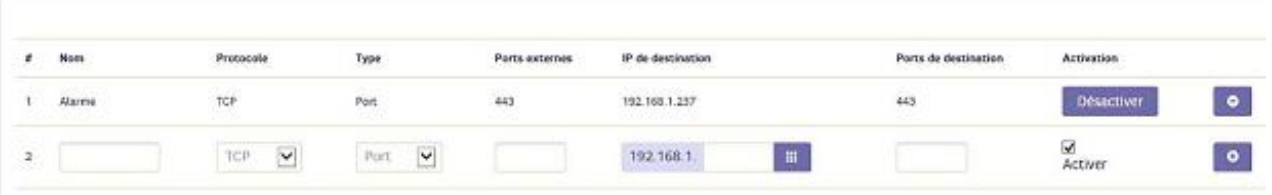

- c. Cliquer sur le « + », et créer une seconde règle de Translation de ports en remplissant les champs suivant :
	- Nom : AlarmeHTTP
	- Protocole : TCP
	- Type : Port
	- Ports externes : 80
	- Adresse IP de destination : 192.168.1.XXX (remplacer les X par l'adresse de votre Centrale/Transmetteur)
	- Ports de destination : 80
	- Cocher la case Activer

## **Traduction d'adresses**

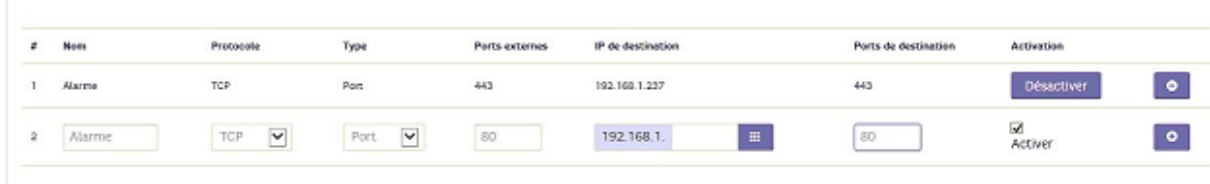

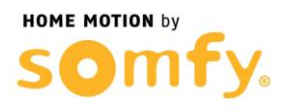

d. Cliquer sur le « + » et vérifier que vous obtenez bien l'affichage cidessous (Attention 192.168.1.237 est une adresse IP d'exemple)

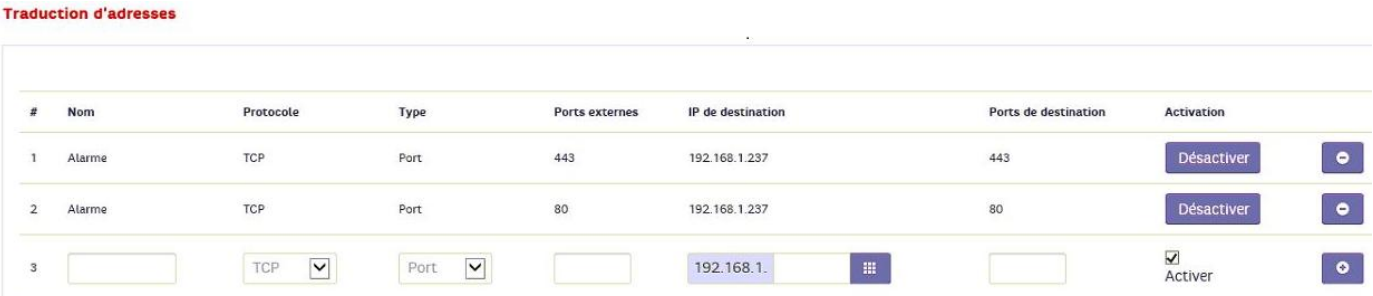

e. Cliquer sur DÉCONNEXION et Redémarrer votre box ADSL (débrancher puis rebrancher son alimentation secteur).